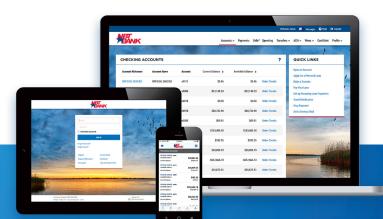

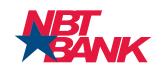

### **BUSINESS ACH & WIRES**

# Digital Banking User Guide

## **Getting Started**

At NBT Bank, we're focused on what matters, which makes it easier and faster to bank anywhere, anytime, and on any device. To get you setup on our digital experience as quickly as possible, we've created this User Guide to help answer your questions and to help you swiftly navigate through our business banking experience.

## Desktop = Mobile = Tablet

If you can do it on your desktop you can do it from our mobile app. Get one seamless digital banking experience from all your devices: computer, mobile phone, tablet.

## Get ready to experience our digital banking platform!

## **Important Things to Know**

The following sections provide additional detail and reference material to assist you in understanding what to expect on the digital banking platform.

#### **Account History**

- For each of your accounts, you will have access to:
  - » Up to 18 months of transaction history.
  - » Up to 7 years of check images for each account.
  - » Up to 7 years of deposit slips and deposited items images.

#### **Administrator**

- Business Administrators will automatically inherit ALL Business Level entitlements, limits, and accounts.
- Entitlements for Business Administrators cannot be restricted.
- We recommend that your business regularly review who should have Administrator access and make any necessary adjustments.
  - » Note: If necessary, any Administrator can also update the user type of any other Administrator or User.

#### **Dual Control**

- The Initiate entitlement enables a user to initiate a Transfer, ACH, or Wire.
- The Approve & Reject entitlement enables a user to approve a Transfer, ACH, or Wire initiated by another user.
- The Number of Approvals Required entitlement designates how many other users must approve a Transfer, ACH, or Wire. This can be defined at the Business Entity level AND the Business User Level.
- User level limits will follow the same methodology as business level limits maximum transaction limits for debits/credits and summed limits for daily/weekly/monthly limits.

#### **ACH Impacts**

- ACH Participants:
  - » Each participant has a Group field and this field will be populated with the following information:
    - [payee type] [ach type] [category]
    - Ex., CCD PAY CUSTOM\_CATEGORY
  - » You will be able to filter the list of payees using this Group field when creating new ACH Templates

#### ACH – One-Time Payment

- The One-Time Payments feature is designed for non-recurring ACH transactions and allows you to quickly initiate an ACH Batch without having a previously defined Template.
- Navigate to ACH > One-Time Payment

| ONE-TIME PAYMENT                          |              |                             |                |        |
|-------------------------------------------|--------------|-----------------------------|----------------|--------|
| * Transaction Type                        |              |                             |                |        |
| PPD Credit - Consumer Credit 🗸 🗸          |              |                             |                |        |
| * Schedule                                |              |                             |                |        |
| Immediate 🗸                               | 0            |                             |                |        |
| Effective Date                            |              |                             |                |        |
| 05/18/2020                                |              |                             |                |        |
| * Company Entry Description               |              |                             |                |        |
| ACH XFER                                  |              |                             |                |        |
| * Company                                 |              |                             |                |        |
| Sample Company - x6789 🗸 🗸                |              |                             |                |        |
| Offset Account                            |              |                             |                |        |
| x0205 OFFICIAL CHECKS (Available \$13.27) |              |                             |                |        |
| BATCH ENTRIES                             |              |                             |                |        |
| Nickname <b>÷ Notify</b> Uniqu            | Identifier 🗢 | Account Number              | Account Type 🗢 | Amount |
|                                           |              | There are no batch entries. |                |        |
|                                           |              |                             |                |        |
| CANCEL INITIATE ADD PA                    | TICIPANTS    |                             |                |        |

- » Transaction Type Transaction Types include:
  - PPD (Prearranged Payment and Deposit):
    - PPD Debit Payments received from personal (consumer) accounts.
    - PPD Credit Payments made to personal (consumer) accounts.
  - CCD (Cash Concentration or Disbursement):
    - CCD Debit Payments received from other corporate (business) accounts.
    - CCD Credit Payments made to other corporate (business) accounts.
- » Schedule Schedule options include:
  - Immediate Transaction will send on the next business day, if made prior to 4:00 p.m. ET Monday Friday.
  - Same-Day Will be effective the same day if the transaction is made on a business day before 12:00 p.m. ET.
  - Future-Dated Schedule any available effective date
- » Effective Date The day the transaction takes effect
- » Company Entry Description This is defaulted to "ACH XFER", which stands for "ACH Transfer." No change or edits are required in this field.
- » Company Select the company and Tax ID from which the ACH transaction should originate.
  - Reminder: Be sure the selected Company and Tax ID have previously been established as an ACH Originator.
- » Offset Account Select the account that will be sending the funds.
  - Reminder: Be sure the account corresponds to the selected Company and Tax ID selected above.
- Select Add Participants, which will extend the page to include your list of Participants.
- In the **Participant List** section, select the participant(s) that you would like to add, by selecting the checkbox next to their nickname. There is a **Group** filter that allows you to filter your Participant list by the Participant Group field.

• After you have checked the box(es) next to your desired participant(s), select **Add Selected Participants** (this removes the **Participant List** section and returns you to your original view).

| TEST NICKNAME    | ABC Compan_1 | 05/06/2020<br>10:24 PM | ccd ach              | x4444 | 021303618 | Savings | Active |
|------------------|--------------|------------------------|----------------------|-------|-----------|---------|--------|
| Testing Same Day | Test Same    | 05/06/2020<br>10:24 PM | ccd ach ACH Receipts | x1111 | 021303618 | Savings | Active |
| Testing Same Day | Test Same _1 | 05/06/2020<br>10:24 PM | ccd ach ACH Payments | x1111 | 021303618 | Savings | Active |

• Your selected ACH Participant will now display under **Batch Entries** (towards the bottom of the page). Input your desired amount and **Initiate** the transaction.

| ATCH ENTRIES     |                            |                |                |         |           |     |
|------------------|----------------------------|----------------|----------------|---------|-----------|-----|
| Nickname 🜩       | Notify Unique Identifier 🗧 | Account Number | Account Type 🗢 | Amount  |           |     |
| TEST NICKNAME    | ABC Compan_1               | x4444          | Savings        | \$ 1.00 | 0 Addenda | / t |
| Testing Same Day | Test Same _1               | x1111          | Savings        | \$ 1.50 | 0 Addenda | / 1 |
| CANCEL           | INITIATE ADD PA            | RTICIPANTS     |                |         |           |     |

#### **ACH - Templates**

- ACH Templates is a flexible feature that enables you to setup one or many templates *once* and then easily and quickly initiate those templates into batches or set them up to automatically recur on a defined schedule.
- Navigate to ACH > Templates > Add Template
  - » **Template Name** Your desired template name. For example, if the template is for payroll, it can be named "Payroll".

Transaction Type - Transaction Types include:

- (PPD and CCD Debit/Credit Same as ACH One-Time Payment section)
- Tax Payments
- » **Company Discretionary Data** A general description field for the transaction.

Note: This is an optional field

- » Company Entry Description (Same as the ACH One-Time Payment section)
- » **Company** (Same as the ACH One-Time Payment section)
- » Offset Account (Same as the ACH One-Time Payment section)
- » Offset Individually By default, the checkbox is not selected. When not selected, the total sum of the transactions from this template will display on one line on your statement. When the checkbox is selected, each individual transaction from this template, will display on a different line in your statement. Note: This field only populates once you have selected an Offset Account.

| Template Name                |        |
|------------------------------|--------|
| Test                         |        |
| Transaction Type             |        |
| PPD Credit - Consumer Credit | $\sim$ |
| ompany Discretionary Data    |        |
| Company Entry Description    |        |
| Company                      |        |
| Sample Company - x6789       | $\sim$ |
|                              |        |
| Offset Account               |        |

 The bottom half of the page contains the Batch Entries section like the **One-Time Payment**, but includes a few additional options

| BATCH ENTRI | ES                |                |                    |                  |               |                   |            |
|-------------|-------------------|----------------|--------------------|------------------|---------------|-------------------|------------|
| Nickname 🖨  | Notify Unique     | ldentifier 🗢   | Account Number     | Account Type 🗢   | Hold          | Prenote Amount    |            |
|             |                   |                | There are no batch | h entries.       |               |                   |            |
|             |                   |                |                    | Active Te        | otal \$0.00 🕜 | Hold Total \$0.00 | Prenotes 0 |
|             |                   |                |                    |                  |               |                   |            |
| CANCEL      | INITIATE PRENOTES | ADD PARTICIPAN | NTS                |                  |               |                   |            |
| SAVE        | SAVE AND CLOSE    | IMPORT CSV     | Choose a file      | No File Selected |               |                   |            |
|             |                   |                |                    |                  |               |                   |            |

- » Initiate Prenotes A zero-dollar transaction to verify that an account or routing number exists and is active.
- » Add Participants This is the same process as with the One-Time Payment. Once selected, the only difference is that your list of participants section is titled Participants (not Participant List) and is located at the bottom of the page (not the top).
- » Save Selecting Save, creates and adds the template to your list of ACH Templates. In order to save, you need to have at least created a Template Name and selected your Company.
- » Save and Close Selecting this option, creates and adds the template to your list of ACH Templates and returns you to the ACH Templates page. This option allows you to save and close your template to continue working on it sometime in the future. Again, in order to save, you need to have at least created a Template Name and selected your Company.
- Import CSV File This option enables you to import a .csv file containing a list of ACH Participants and other optional details such as Amount and Addenda information that can be quickly imported in bulk to a new ACH Template.

#### Import CSV

You may add entries to this template by importing a comma-separated values (CSV) text file. Each line in the file must contain the following fields in the order listed:

- 1. Participant Name 1 to 22 characters; required
- 2. Participant Nickname 1 to 40 characters; required
   3. Participant Institution Name 1 to 22 characters; required for new participants only
- Participant Institution Name 1 to 22 characters, required for new participant Routing Number 9 digits; required
- Participant Account Number 1 to 17 characters; required
- 6. Participant Account Type Checking, Savings, or Loan; required
- 7. Participant Status Active or Hold: required
- 8. Participant Group 0 to 40 characters
- 9. Participant Discretionary Data 0 to 2 characters
- 10. Amount Number with no dollar sign; required
- 11. Hold TRUE or FALSE; defaults to FALSE if unspecified
- 12. Prenote TRUE or FALSE; defaults to FALSE if unspecified
- 13. Addenda 0 to 80 characters
- The first line in the file must contain valid data; the file must not contain a header record.

If any field contains a comma, the entire field must be enclosed in double quotation marks (for example, "1,234.56").

If any required fields are missing, the file will be rejected. If a field is not required, a blank value can be provided.

If a nickname matches an existing participant but the other fields do not match that participant's existing information, the file will be rejected. If a participant with the given nickname does not exist, it will be added to the system.

- Clicking on the question mark at the top of the screen will provide you with a list of details on how to properly format the import file.
- Once created, the template will be saved under ACH > Templates.

- To initiate, select the checkbox next to the desired participant(s) and select Initiate.
  - » If this is performed before 12:00 p.m. ET on a business day, then the **Initiate Same Day** option will be available to eligible businesses only.

| Show Sear | ch Options                                        |                        |                             |                                   |          |     |                |   |
|-----------|---------------------------------------------------|------------------------|-----------------------------|-----------------------------------|----------|-----|----------------|---|
|           | Template 👻                                        | Created 🖨              | Company                     | Transaction Type 🗢                | Amount 🖨 | # ¢ | Effective Date |   |
| ☑         | Name: Test<br>Fund From: x1111 OFFICIAL<br>CHECKS | 06/03/2020<br>11:17 AM | Test ACH Company -<br>x4321 | PPD Credit - Consumer Credit      | \$1.00   | 1   | 06/15/2020     | / |
|           | Name: test 2<br>Fund To: x1111 OFFICIAL<br>CHECKS | 06/04/2020<br>7:29 AM  | NBT Bank - x5735            | CCD Debit - Non-Consumer<br>Debit | \$5.00   | 2   | 06/15/2020     | / |

To Schedule a batch on a recurring basis, select Schedule This Batch within the Effective Date column

| RECURRING BATCH SCHEDULE |                              |
|--------------------------|------------------------------|
|                          |                              |
| Batch                    | Test                         |
| Amount                   | \$1.00                       |
| Company                  | Test ACH Company             |
| Transaction Type         | PPD Credit - Consumer Credit |
| Fund From                | x1111 - OFFICIAL CHECKS      |
|                          | INITIATE                     |

- » Start Date The date you would like to begin scheduling the transaction.
- » Frequency Options include, but are not limited to:
  - Weekly
  - Biweekly
  - Semimonthly
  - Monthly
  - Quarterly
- » No End Date Selecting this option will allow your transactions to occur indefinitely.
- » End By This field allows you to specify a future end date.
- » Number of Transfers This option allows you to specify the number of transactions to occur, at which point the recurring schedule will end.

• To manually stop a scheduled batch, navigate to ACH > Activity and scroll to the Scheduled Batches section:

| Show Sea | rch Options                                                                          |                             |                                                                       |          |                  |
|----------|--------------------------------------------------------------------------------------|-----------------------------|-----------------------------------------------------------------------|----------|------------------|
| Ref# ¢   | Batch 🗢                                                                              | Company 🗢                   | Schedule 🗢                                                            | Amount 🗢 | Effective Date 🗢 |
| 102      | Name: Test<br>Type: PPD Credit - Consumer Credit<br>Fund From: x1111 OFFICIAL CHECKS | Test ACH Company -<br>x4321 | Every month, starting on 06/15/2020 and<br>ending after 2 occurrences | \$1.00   | 06/15/2020       |
| EXPOR    | r                                                                                    |                             |                                                                       |          |                  |
|          |                                                                                      |                             |                                                                       |          |                  |

#### ACH Participants

- ACH Participants are shared among all types of ACH transactions (Payments, Payroll, Receipts, and Collections.)
  - » You may view your ACH Participants at any time in the ACH Participants module located under ACH > Participants.

| АСН   | PARTICIPAN | TS                  |                        |         |                |                  |                |          |     |
|-------|------------|---------------------|------------------------|---------|----------------|------------------|----------------|----------|-----|
| Group |            |                     |                        |         |                |                  |                |          |     |
|       |            |                     |                        |         |                |                  |                |          |     |
| _     | _          |                     |                        |         |                |                  |                |          |     |
| CL    | EAR FIL    | JER                 |                        |         |                |                  |                |          |     |
|       | Nickname 👻 | Unique Identifier 🗢 | Created ¢              | Group 🗢 | Account Number | Routing Number 🜩 | Account Type 🗢 | Status 🗢 |     |
|       |            | 112-1241            | 05/06/2020<br>10:24 PM | ppd col | x1111          | 021305577        | Savings        | Active   | 1   |
|       |            | 112-1243            | 05/06/2020<br>10:24 PM | ppd col | x2222          | 021305577        | Savings        | Active   | ∥ ₪ |

- To add new ACH Participants:
  - » Navigate to ACH > Participants > Add Participant.

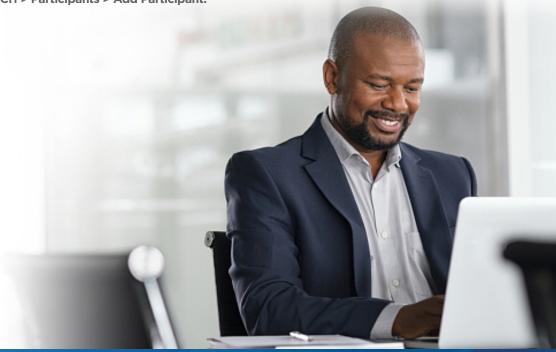

#### Wires

- Payees for both Domestic Wires and International Wires can be viewed at any time in the Wires / Payees module located under Wires > Payees.
- You will have the ability to manually edit any converted payees as needed.
- To add a new payee:
  - » Navigate to Wires > Payees > Add Payee
    Note: Add Payee is located at the bottom of all your payees. If you have many existing payees, you will need to scroll to the bottom of the page to see the button.
- There are three different wire options available:
  - » Single Wire
  - » Multiple Wires
  - » One-Time Wire

| * Payee Type                                         |                                   |
|------------------------------------------------------|-----------------------------------|
| Domestic                                             | $\sim$                            |
| PAYEE INFORMA                                        | TION                              |
| * Nickname                                           |                                   |
| * Payee Name                                         |                                   |
| Email Address                                        |                                   |
|                                                      |                                   |
| Send email when wire * Account Number                | status is changed to Downloaded ( |
|                                                      | status is changed to Downloaded ( |
| * Account Number                                     | status is changed to Downloaded ( |
| * Account Number  * Confirm Account Number           |                                   |
| * Account Number  * Confirm Account Number  * Format |                                   |

#### Wires - Single Wire

- The Single Wire option is designed for sending out one wire to one of your existing payees.
- Navigate to Wires > Single
  - » Payee Select one of your wire payees.
  - » Funding Account Select the account that the wire will be generated from.
  - » Amount Input your desired transaction amount.
    - **Currency** Select your Currency which will include all currencies available in the existing platform.
  - » Scheduling Option Future-Dated (One-Time) or Recurring.
    - A future-dated one-time wire will transact the wire once at the selected date.
  - » Memo Optional transaction memo.
- Once you have completed the form, select **Submit** to send the wire.

#### WIRES / SINGLE: INITIATE SINGLE WIRE TRANSFER

| * Payee                      |        |
|------------------------------|--------|
| - Select a Payee -           | ~      |
| * Funding Account            |        |
| - Select a Funding Account - | ~      |
| * Amount                     |        |
| US Dollars                   | $\sim$ |
| * Scheduling Option          |        |
| - Select an Option -         | $\sim$ |
| Memo                         |        |
|                              |        |
|                              |        |
| CANCEL SUBMIT                |        |

#### Wires - Multiple Wires

- The Multiple Wires option is designed for sending out multiple wires at a time to at least two of your existing wire payees.
- Navigate to Wires > Multiple

| 'ayee Nickname                                                            | Payee Name               | Notify Payee | Wire Date  |
|---------------------------------------------------------------------------|--------------------------|--------------|------------|
| Customer B                                                                | В                        | A            | 06/12/2020 |
|                                                                           |                          |              | <b>č</b>   |
| ccount:                                                                   | Amount:                  |              |            |
| x1111 - OFFICIAL CHECKS (Available \$0.46)                                | s                        |              |            |
|                                                                           | Last: N/A Scheduled: N/A |              |            |
| Aemo:                                                                     |                          |              |            |
|                                                                           |                          |              |            |
|                                                                           |                          |              |            |
| Test Template                                                             | Test Template            |              | 06/12/2020 |
| Test Template                                                             | Test Template            |              | 06/12/2020 |
|                                                                           | Test Template<br>Amount: |              |            |
| Test Template<br>Account:<br>x1111 - OFFICIAL CHECKS (Available \$0.46) v |                          |              |            |
| Account:                                                                  | Amount:                  |              |            |
| Account:                                                                  | Amount:<br>\$            | ~            |            |

- Select at least two Wire Payees that you would like to send wires to. Then:
  - » Select the funding accounts.
  - » Input the amounts.

- » Choose the desired wire dates.
- » Input optional memo notes.
- » Select the currency (if the payee is international)
- Once complete, select **Submit** to send the wire.

#### Wires - One-Time Wires

- The One-Time Wire is designed for sending out a wire to "a new recipient (not amongst your list of wire payees). This option is best used for one-off wire transactions, to recipients that you do not transact with regularly.
  - » Note: Information entered in the One-Time Wire page will not be saved as a wire payee.
- Navigate to Wires > One-Time Wire
- The presented form to complete is similar to that of adding a wire payee. However, the information for this recipient will not be saved for future use.
- If you plan on sending a wire to a recipient more than just one time, then it is recommended to add them as a wire payee first so that their information can be retained for future use.
- Once the payee has been created, you will then be able to perform both Single Wires and Multiple Wires to that payee.
- Once complete, select **Submit** to send the wire.
- There is no change to the existing domestic and international wire transaction fees.
- Wire cutoff time The cutoff time for a wire to be sent on the day it is initiated is 3 p.m. ET Monday Friday

| WIRES / ONE-TIME: INITIATE ONE                       | TIME WIRE TRANSFER |
|------------------------------------------------------|--------------------|
| * Funding Account                                    |                    |
| - Select a Funding Account -                         |                    |
| * Amount                                             |                    |
| * Date                                               |                    |
| MM/DD/YYYY                                           | <b>—</b>           |
| Memo                                                 |                    |
| PAYEE INFORMATION                                    |                    |
| * Payee Type                                         |                    |
| Domestic ~                                           |                    |
| * Payee Name                                         |                    |
| Send email when wire status is changed to Downloaded | Ø                  |
| * Account Number                                     |                    |
| * Confirm Account<br>Number                          |                    |
|                                                      |                    |

#### **Online Banking Fees**

- Note: All Online Banking fees will be charged on the 28<sup>th</sup> day of each month.
- All features are regulated by OLB Terms & Conditions and your existing fee agreement with the bank. If you want to make any changes, please contact your Cash Management representative.

#### Alerts

- More than 20 real-time account alerts allow you to easily manage your accounts.
- To take advantage of Alerting capabilities, follow these steps:
  - » The Alerts module is located under Profile > Alerts > Account Alerts
  - » To set up Balance Alerts, navigate to: Profile > Alerts > Account Alerts > Manage Alerts > Add Alerts > Account Balance Above/Below Threshold
    - Balance alerts will operate on a real-time transactional basis. This means that alerts will be delivered immediately for any transaction that leaves your available balance above or below the threshold you define.
- To set up Transaction alerts, navigate to: Profile > Alerts > Account Alerts > Manage Alerts > Add Alerts > Transaction over/equal to threshold amount
  - » Note: This will deliver an alert when a transaction exceeding the threshold you define is initiated in Online or Mobile Banking, which was possible previously.
  - » We have added NEW functionality that can notify you when any debit or credit posts directly to your account.

#### **Mobile Banking**

Our NBT Bank iOS (Apple) and Android app are available in the Apple App Store and Google Play Store.
 With a quick download of the NBT Bank app on your mobile device you'll be on your way to full-service banking on the go.

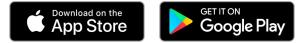

- Follow the on-screen directions for the Mobile App.
- The username and password for the mobile app will be the same as online.
- Every key feature that is available online is also available on the mobile app.

#### CardValet

- CardValet is fully integrated into the Online Banking platform. A key benefit of this feature is that you do not need a separate app or login to turn your Business Debit Card on or off or manage debit card controls or alerts.
- You may set up card limits and alerts by following the steps below:
  - » Locate CardValet in the main navigation
    - To set card limits and block transactions (including international transactions), navigate to:
       CardValet > Set Card Limits
    - To set card alerts, navigate to: CardValet > Set Alerts
- To report a card as lost or stolen, navigate to: CardValet > Report Lost or Stolen Card

#### **Export History**

- 18 months of history available to you. You will be able to download any amount of this to a .csv file for each account, but the columns will be changing. As a result, if you are using this file as an input to any third-party software, you may need to update your import logic. The columns will be:
  - » Date
  - » Description
  - » Comments

| 🔺 A         |                                                                                  | С                                                                                |              |          | F       |
|-------------|----------------------------------------------------------------------------------|----------------------------------------------------------------------------------|--------------|----------|---------|
| 1 Date      | Description                                                                      | Comments                                                                         | Check Number | Amount   | Balance |
| 2 5/7/2020  | WEB XFER TO SAV 003333333333 MOBILE BANKING TRANSFER F ROM CHECKING 085312011855 | WEB XFER TO SAV 003333333333 MOBILE BANKING TRANSFER F ROM CHECKING 085312011855 |              | (\$0.05) | \$0.96  |
| 3 6/15/2020 | APX RFD 061520 MISC EXPENSE REFUND FEE VA 171942020005                           | APX RFD 061520 MISC EXPENSE REFUND FEE VA 171942020005                           |              | \$1.00   | \$1.96  |
| 4 6/15/2020 | APX FEE 061520 MISC EXPENSE CHARGE FEE VA 172217020010                           | APX FEE 061520 MISC EXPENSE CHARGE FEE VA 172217020010                           |              | (\$1.00) | \$0.96  |
| 5           |                                                                                  |                                                                                  |              |          |         |

#### **Quicken/QuickBooks/Mint Updates**

- Transaction history can be exported to .csv or QuickBooks Online Accountant (QBO) for manual input to these or other applications.
  - » From the Account Activity page, select the account you wish to download history for, select the date range, and click the Quicken/QuickBooks or Spreadsheet download link.
- For both Quicken and QuickBooks, WebConnect is available as a service at no cost to you.

## **More Information**

Visit **www.nbtbank.com/betterbusiness** to learn more about the cutting-edge features of our enhanced Online Banking platform. If you need assistance, please contact:

#### **Business Support**

BusinessSupport@nbtbank.com 1-833-NBT-4BIZ (1-833-628-4249)

Monday–Friday, 8 a.m.–5 p.m. Saturday, 9 a.m.–12 p.m.

#### **Cash Management Support**

CashManagementSupport@nbtbank.com 1-800-628-2265, Option 8, Option 1 Monday-Friday, 7:30 a.m.-5 p.m.

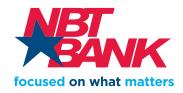